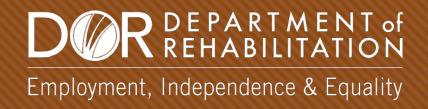

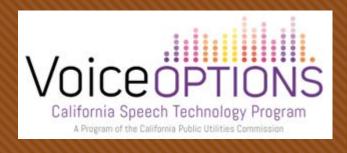

# APPLE IPAD ACCESSIBILITY FEATURE OVERVIEW

Please visit Apple's website at <a href="https://www.apple.com/accessibility/ipad/">https://www.apple.com/accessibility/ipad/</a> for more information on Accessibility features.

#### LEARNING OBJECTIVES

There are more than 150 Accessibility features built into the iPad to complement the user's vision, hearing, and motor skills.

By the end of the training, you will:

- Be familiarized with many of the iPad Accessibility features
- Be able to discern who would benefit from which Accessibility features

# VISION ACCESSIBILITY FEATURES

#### Vision Accessibility features include:

- Audio Descriptions
- Dark Mode
- Dictation
- Display Accommodations
- Font Adjustments

- Magnifier
- Siri
- Speak Screen
- VoiceOver
- Zoom

## VISION ACCESSIBILITY: SIRI

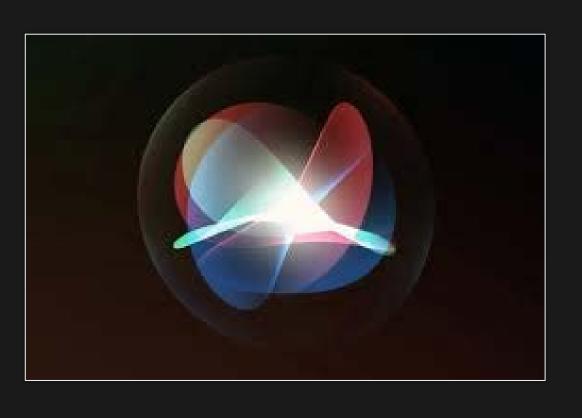

- Virtual assistant
- Listens to requests and performs actions accordingly
- Understands context
- The more you use it, the better it understands your meaning

# VISION ACCESSIBILITY: VOICEOVER

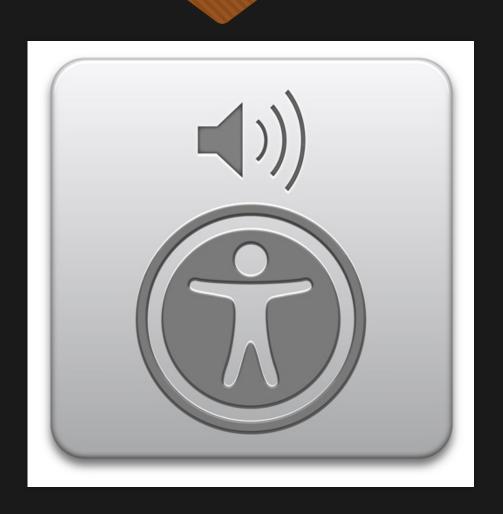

- Navigate iPad using gestures or braille display
- Hear description of everything on screen

#### VISION: VOICEOVER PRACTICE

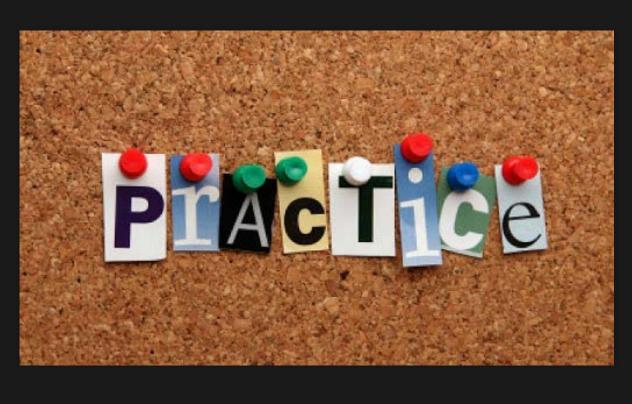

### Practice VoiceOver Gestures:

- Tap Settings
- Tap Accessibility
- Tap VoiceOver
- Toggle VoiceOver to On
- Tap VoiceOver Practice

# HEARING ACCESSIBILITY FEATURES

Hearing Accessibility features include:

- Closed Captions
- FaceTime
- iMessage

- Live Listen
- Mono Audio
- Type to Siri

### HEARING ACCESSIBILITY: LIVE LISTEN

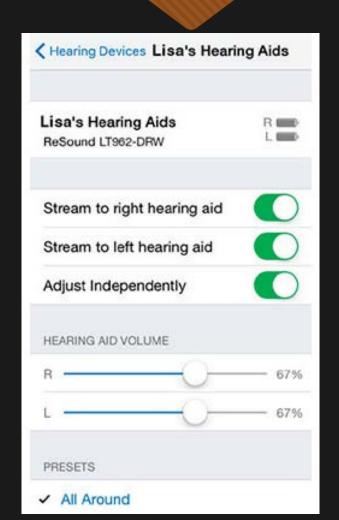

Live Listen turns your iPad into a remote microphone that sends sound to made-for-iPhone/iPad hearing aids and can help you hear a conversation in a noisy room or hear someone speaking across the room.

### HEARING ACCESSIBILITY: TYPE TO SIRI

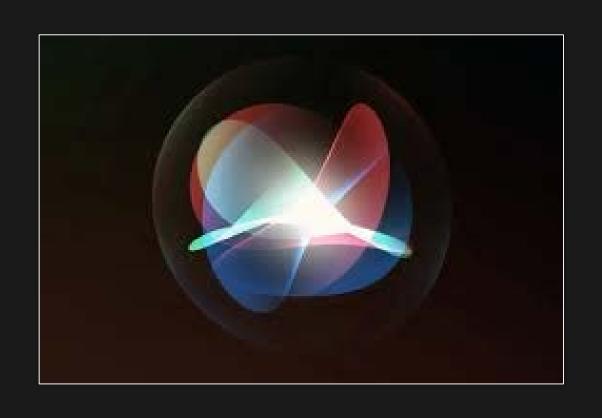

Type to Siri is a function designed for those who are unable or have difficulty speaking. When enabled, the iPad Home button activates Siri and brings up the keyboard to type a command to Siri.

### MOBILITY ACCESSIBILITY FEATURES

#### Mobility Accessibility features include:

- Assistive Touch
- Dictation
- Motor Control Assistance
- Predictive Text

- Predictive Text
- Switch Control
- Touch Accommodations
  - Voice Control

#### **MOBILITY: ASSISTIVE TOUCH**

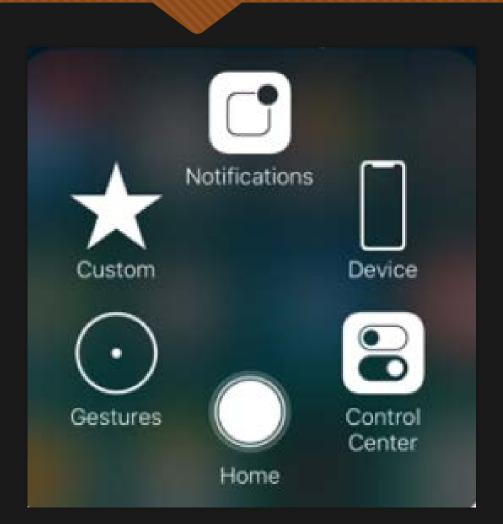

#### To turn Assistive Touch on:

- Tap Settings
- Tap Accessibility
- Tap Touch
- Tap Assistive Touch
- Toggle Assistive Touch to On

### QUESTIONS?

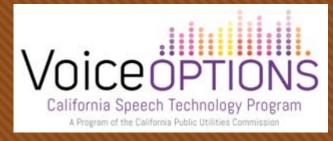

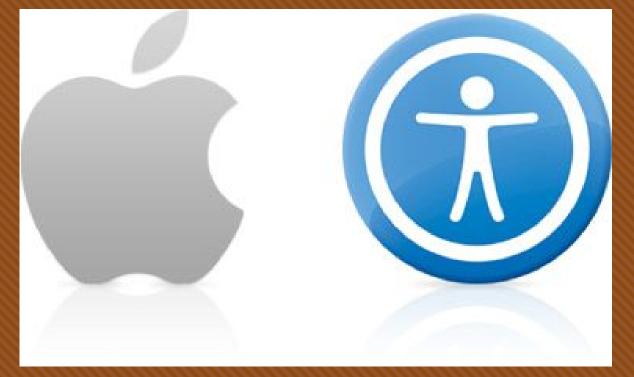

Please visit Apple's website at <a href="https://www.apple.com/accessibility/ipad/">https://www.apple.com/accessibility/ipad/</a> for more information on Accessibility features.